# **BANK SAMPAH**

USER GUIDE

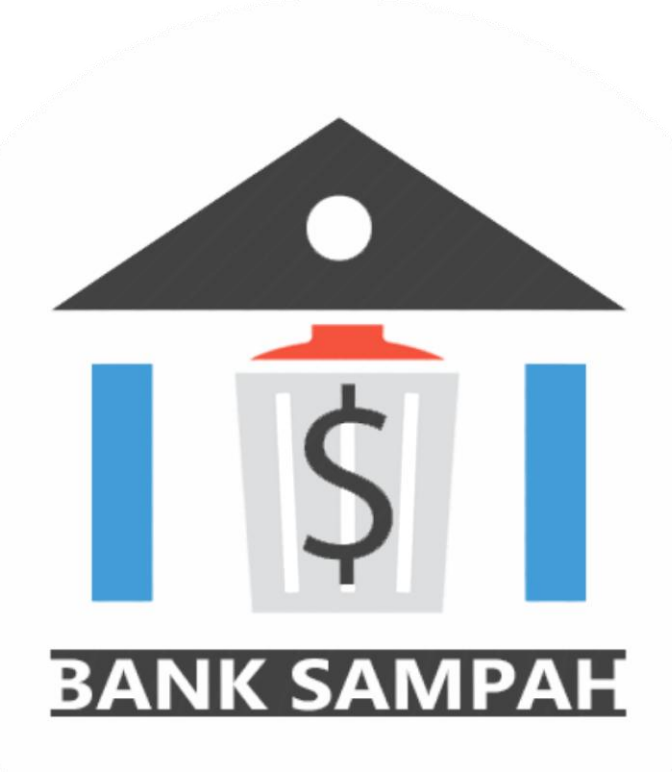

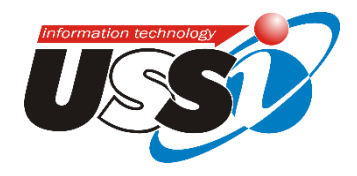

# PENDAHUI UAN

## Tujuan Pembuatan Dokumen

Dokumen user manual aplikasi (BANK SAMPAH) ini dibuat untuk tujuan Menggambarkan dan menjelaskan penggunaan aplikasi BANK SAMPAH kepada (user).

# SUMBER DAYA YANG DIBUTUHKAN

#### Perangkat Lunak

Perangkat lunak yang digunakan dalam penggunaan aplikasi adalah :

- 1. Browser (firefox, google chorme, Safari, IE)
- 2. Koneksi Internet

## Pengenalan dan Pelatihan

Sumber daya manusia yang terlibat dalam operasional penggunaan aplikasi ini sehari-hari terlebih dahulu diberikan pengenalan dan pelatihan yang cukup untuk menggunakan aplikasi BANK SAMPAH ini

# MENU DAN CARA PENGGUNAAN

### Struktur Menu

Adapun struktur menu pada Aplikasi Bank Sampah adalah sebagai berikut :

#### Menu Utama

- **1. Menu Home/ Dashboard**
- **2. Menu Data Induk**
	- a. Data Lembaga
	- b. Data Nasabah
	- c. Katalog Barang (Komoditi)
	- d. Data Lembaga
	- e. Katalog Barang Lembaga (Komoditi Lembaga)

#### **3. Menu Transaksi**

- a. Transaksi Penerimaan Barang Setoran
- b. Transaksi Penarikan.
- c. Transaksi Penjualan

#### **4. Menu Laporan**

- a. Data Nasabah (Laporan List Nasabah)
- b. Stok Barang
- c. Penerimaan Setoran
- d. Penjualan (Laporan Penjualan)
- e. Penarikan Oleh Nasabah

#### Pengguna

Pada bagian ini akan dijelaskan mengenai tata cara penggunaan aplikasi Bank Sampah secara rinci dan berdasarkan fungsi nya masing-masing.

#### Cara Membuka Situs

Untuk memulai akses terhadap aplikasi Bank Sampah ini :

- 1. Bukalah aplikasi Bank Sampah melalui browser (Mozilla Firefox atau Google Chrome atau lainnya)
- 2. Kemudian tekan **Enter** pada tombol keyboard atau klik tombol **Go** pada browser
- 3. Akan muncul tampilan depan aplikasi Bank Sampah sebagai berikut :

| $\left( \leftarrow \right)$ banksampah.dynussi.org | $\nabla$ $C^i$ Q, Search |                   |                         | <b>合 ☆ 自 ▽ ↓ ● イ * ' 三</b> |
|----------------------------------------------------|--------------------------|-------------------|-------------------------|----------------------------|
| <b>Bank Sampah   Lembaga</b>                       |                          | Prosedur Aplikasi | (!) Apa Itu Bank Sampah | Download Petunjuk          |
|                                                    |                          |                   |                         |                            |
|                                                    |                          |                   |                         |                            |
|                                                    |                          |                   |                         |                            |
| $\pmb{z_0}$                                        | Login                    |                   |                         |                            |
|                                                    | <b>Username</b>          |                   |                         |                            |
|                                                    | $\Delta$<br>kramatsampah |                   |                         |                            |
|                                                    | Password                 |                   |                         |                            |
|                                                    | А<br>------------        |                   |                         |                            |
|                                                    | $\equiv$ Log in          |                   |                         |                            |
|                                                    |                          |                   |                         |                            |

*Gambar 1. Menu Login Bank Sampah*

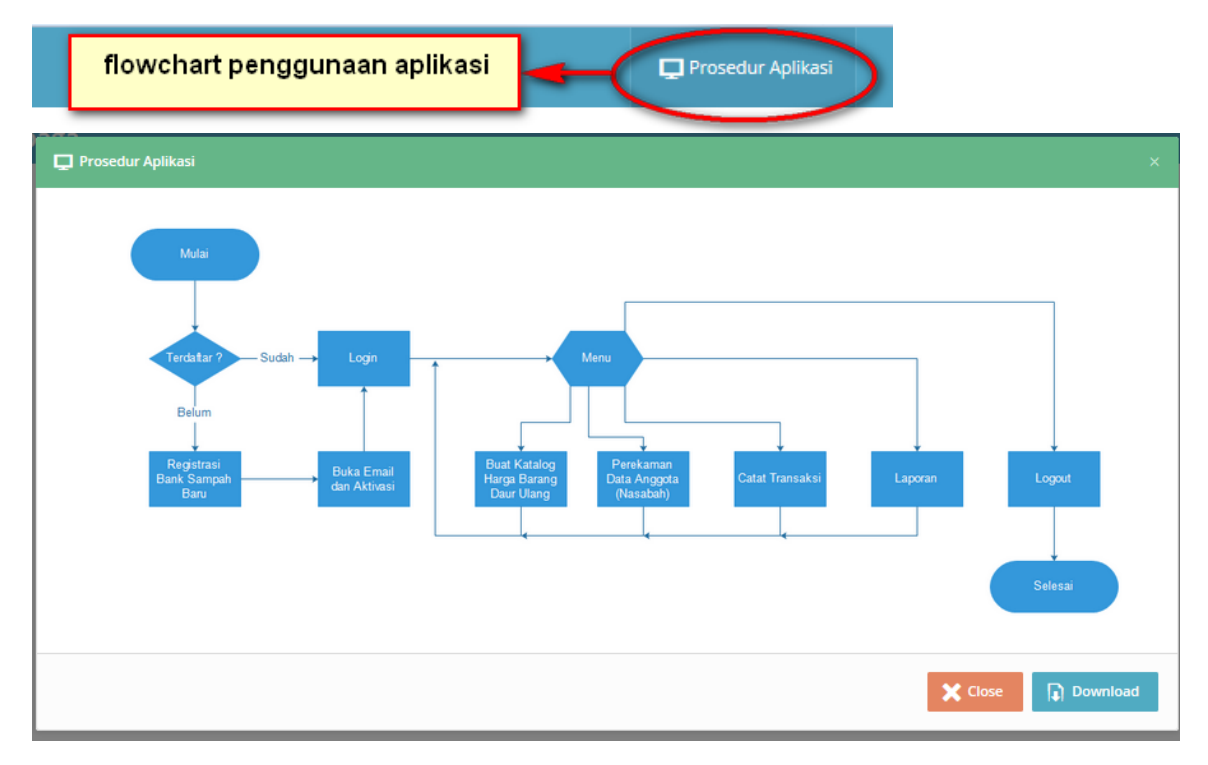

*Gambar 1.1 Flowchat Penggunaan Aplikasi*

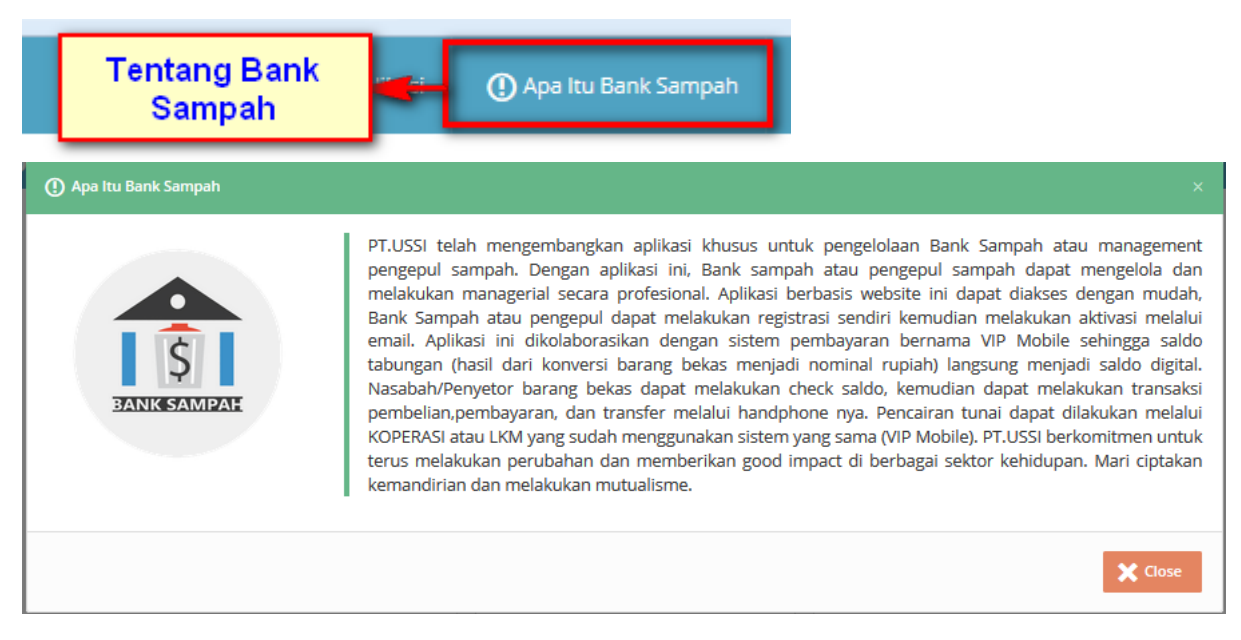

*Gambar 1.2 Pengertian Aplikasi Bank Sampah*

#### Menu Login

Dalam proses login ini berikut adalah prosedur masuk ke aplikasi BANK SAMPAH:

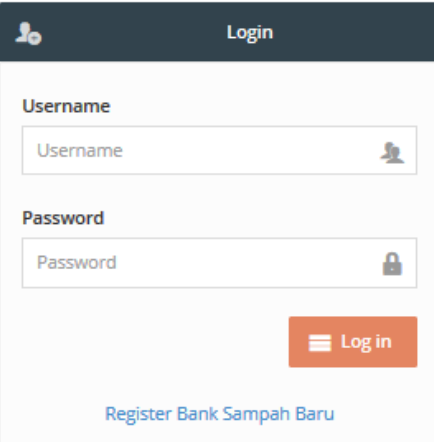

*Gambar 2. Username* **dan** *Password*

- Form input **Username** dan **Password** harus sesuai dengan data username dan password yang di daftarkan.
- Klik link Register Bank Sampah Baru Register Bank Sampah Baru jika lembaga belum melakukan regristasi.
- Maka akan tampil FORM untuk Regristasi Lembaga

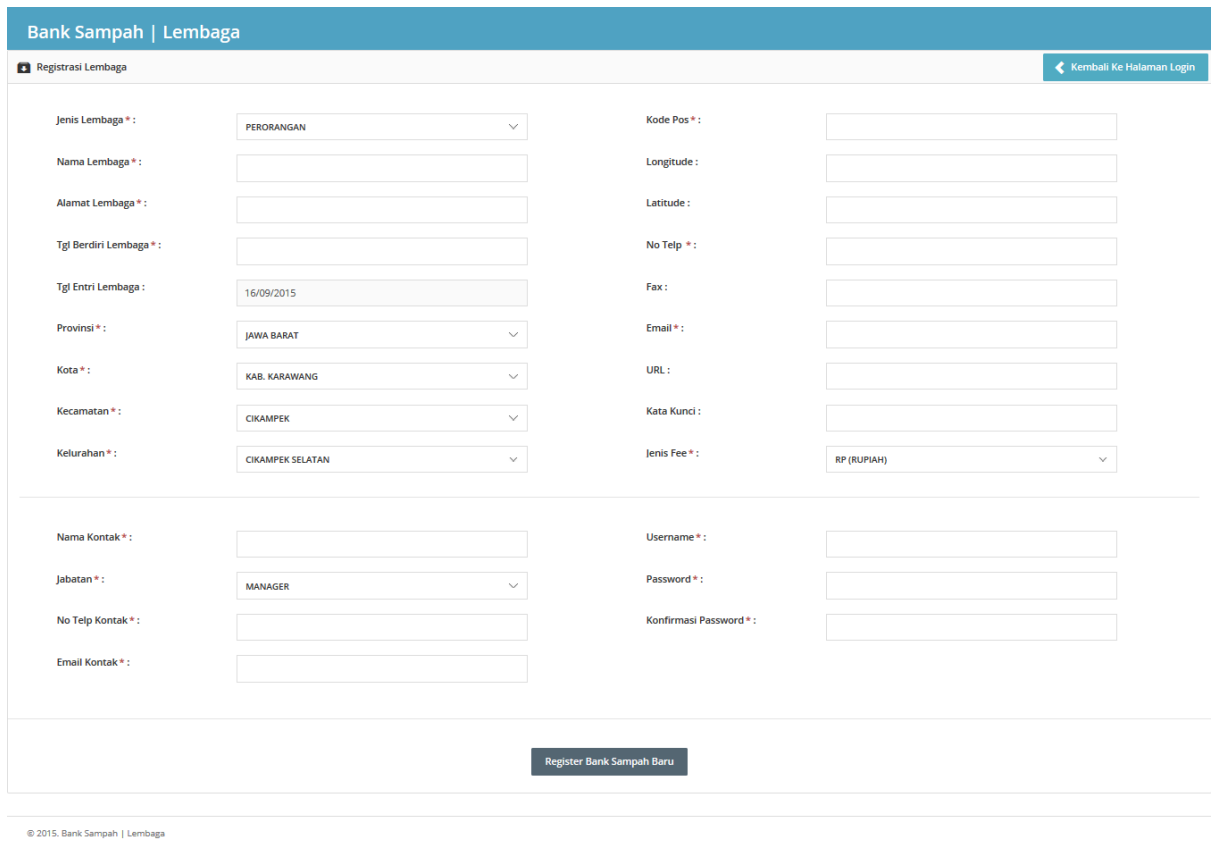

*Gambar 3. Form Regristasi Nasabah Baru*

- Masukkan data identitas Lembaga yang Valid.

- Buka email untuk mendapatkan Verifikasi email Aktivasi dari user Lembaga yang di buat, seperti gambar berikut:

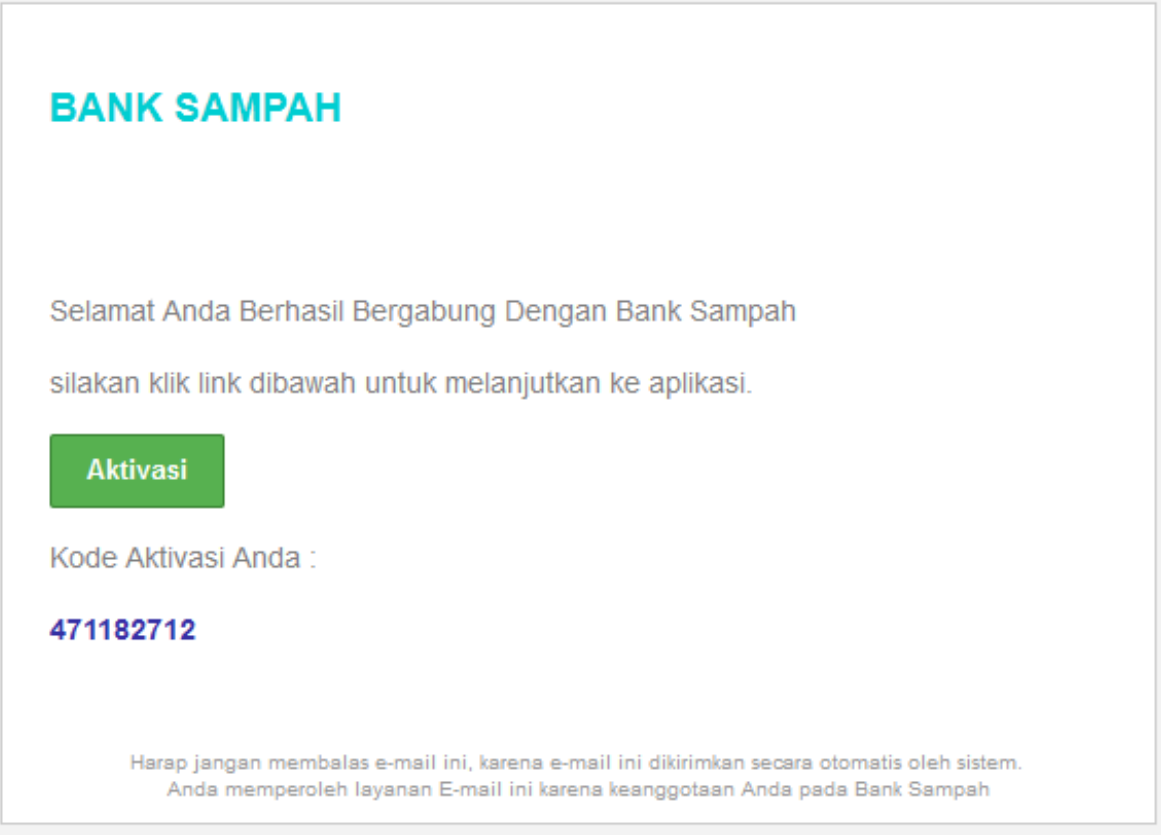

*Gambar 4. Email Verifikasi Aktivasi User*

- Kemudian Klik Aktivasi, dan otomatis akan masuk kehalaman Login untuk memulai menggunakan Aplikasi BankSampah.

#### Menu Utama (Dashboard)

Setelah pengguna sukses melakukan login akan muncul tampilan home dari aplikasi BANK SAMPAH

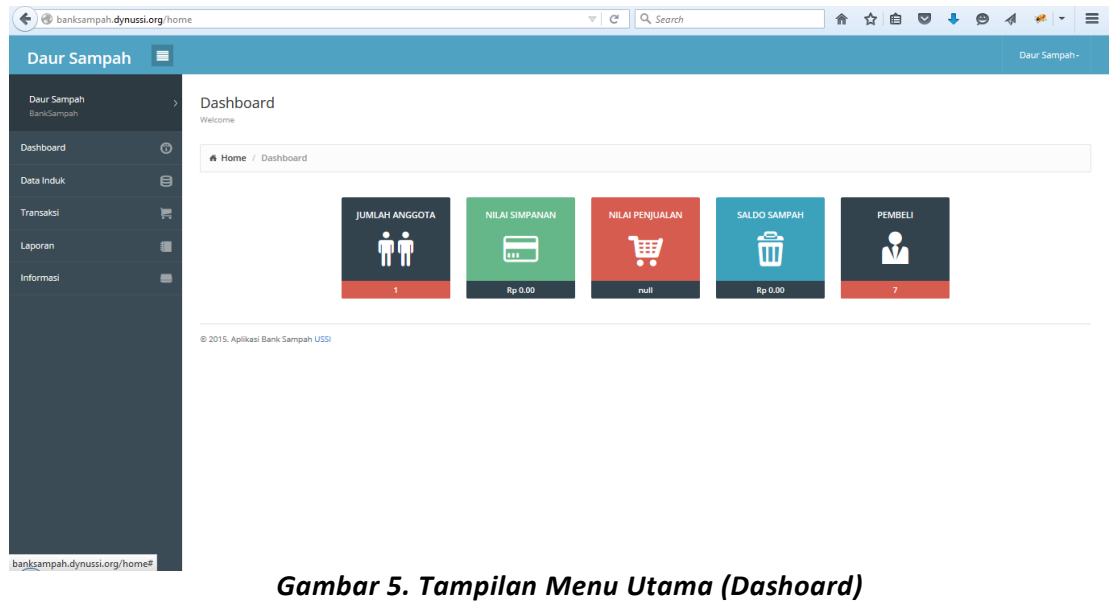

- Pada Menu Dashboard, nama Lembaga akan sesuai dengan Nama Lembaga

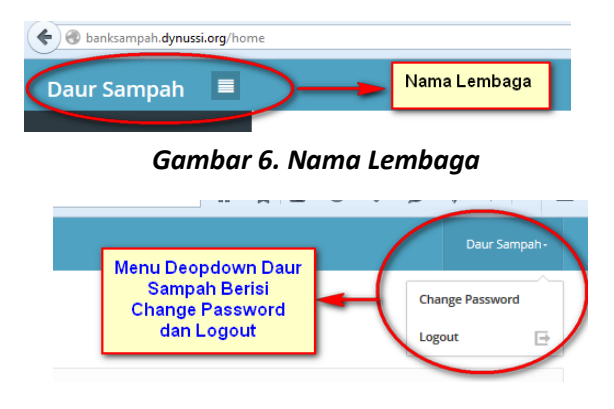

*Gambar 6.1 Menu Change Password dan Logout*

#### **Ubah Password**

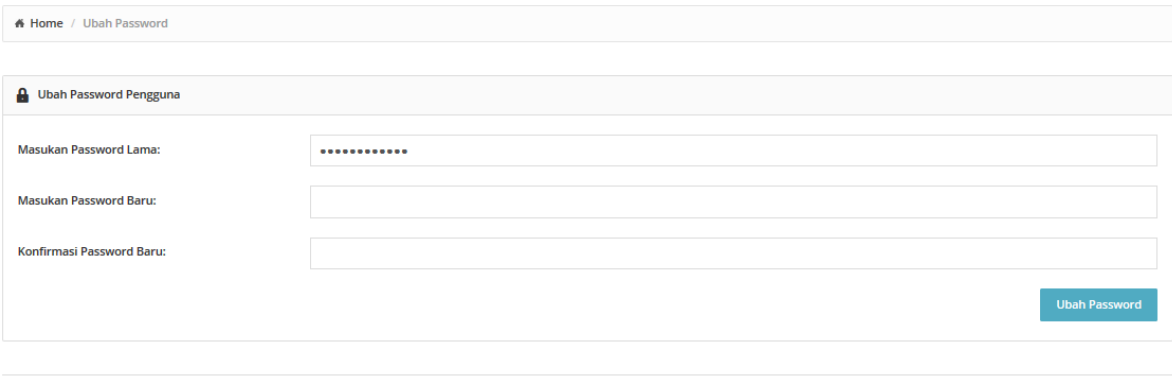

@ 2015. Aplikasi Bank Sampah USSI

*Gambar 6.2 Ubah Password*

- Daftar menu

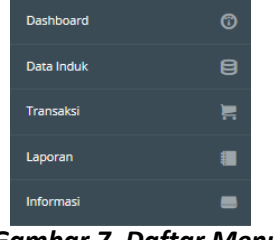

*Gambar 7. Daftar Menu*

#### Menu Data Induk

Di dalam menu Data Induk ada beberapa sub menu diantaranya :

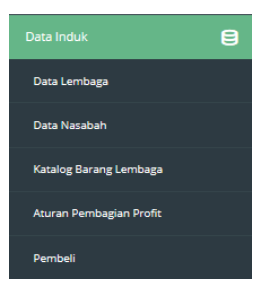

*Gambar 8. Data Induk*

#### *Data Lembaga*

Menu ini berfungsi untuk interaksi data Lembaga, Untuk mengedit data Lembaga berikut tampilannya.

Data Lembaga

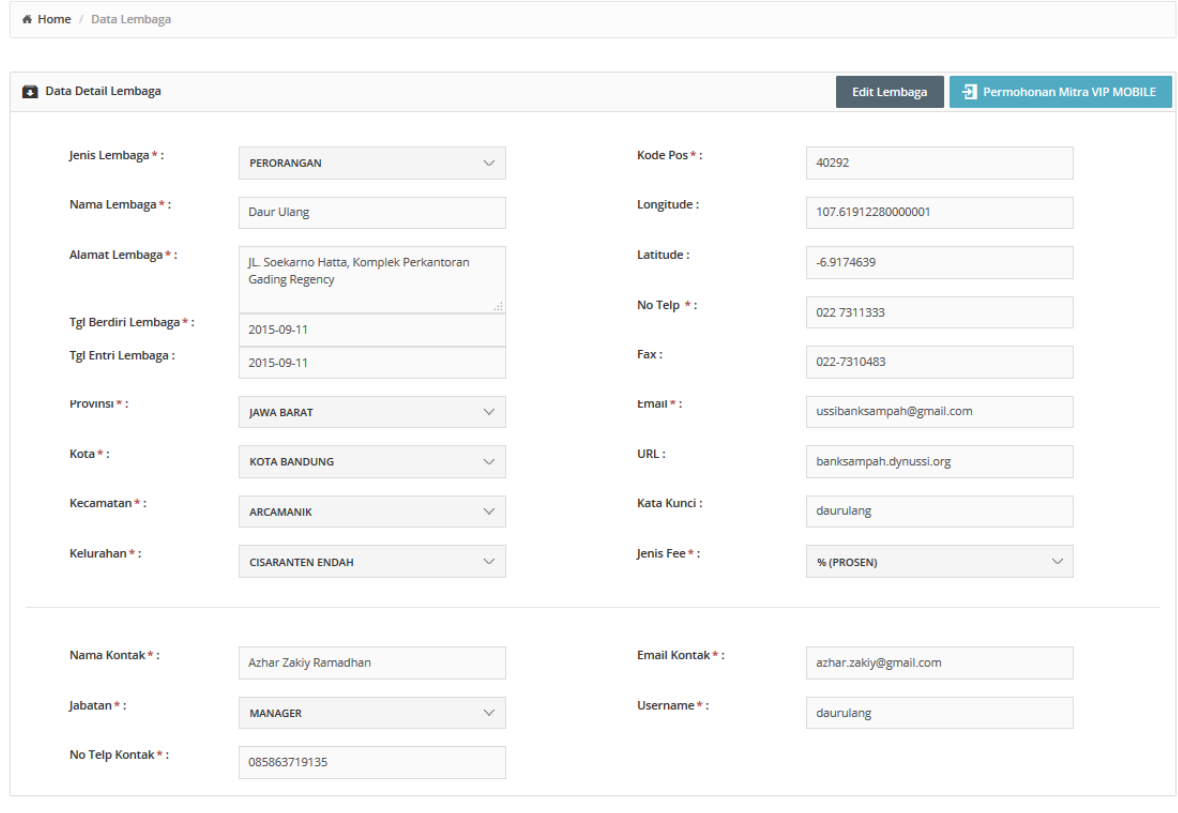

@ 2015. Aplikasi Bank Sampah USSI

*Gambar.9 Data Detail Lembaga*

- Klik Tombol edit untuk memulai melakukan proses Edit Data Lembaga

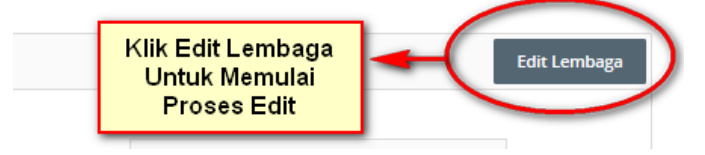

*Gambar 10 Edit Lembaga*

- Klik Simpan Perubahan untuk mengakhiri proses edited.

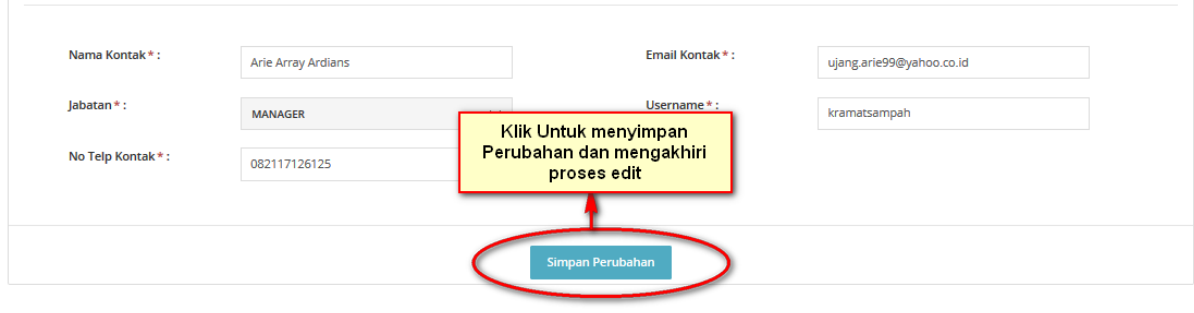

@ 2015. Aplikasi Bank Sampah USSI

*Gambar 11 Simpan Perubahan*

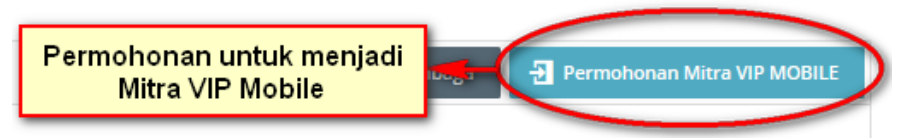

*Gambar 12. Permohonan Mitra VIP MOBILE*

- Klik Permohonan Mitra VIP mobil, untuk menjadi anggota dan mitra VIP Mobile, maka akan muncul Gambar:

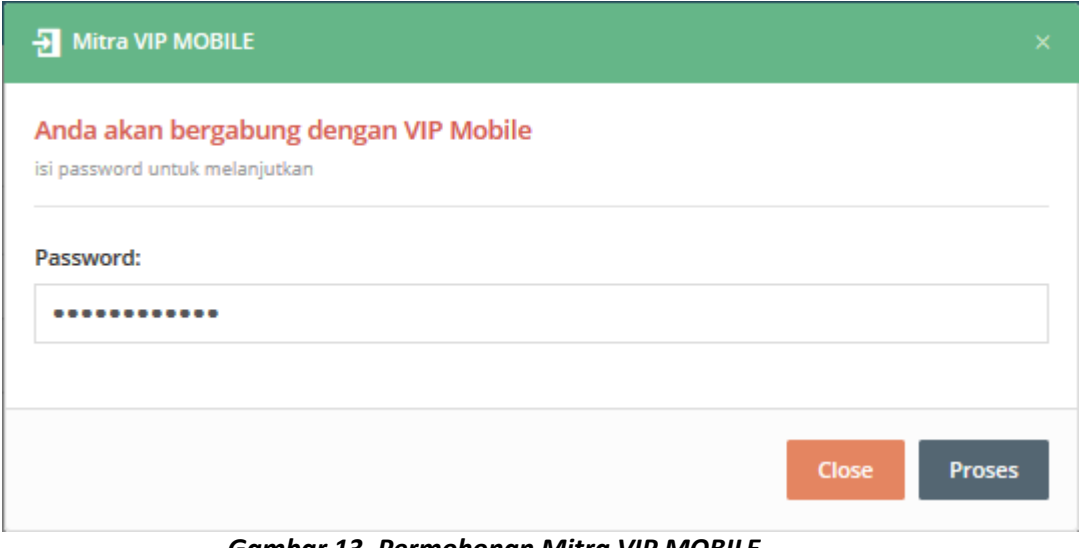

*Gambar 13. Permohonan Mitra VIP MOBILE*

- Masukkan password kemudian proses, dan tunggu email balasan untuk verifikasi menjadi Mitra VIP Mobile.

#### *Data Nasabah*

Menu ini berfungsi untuk interaksi data nasabah, Untuk menambah, mengedit dan menghapus data Nasabah. Berikut tampilannya:

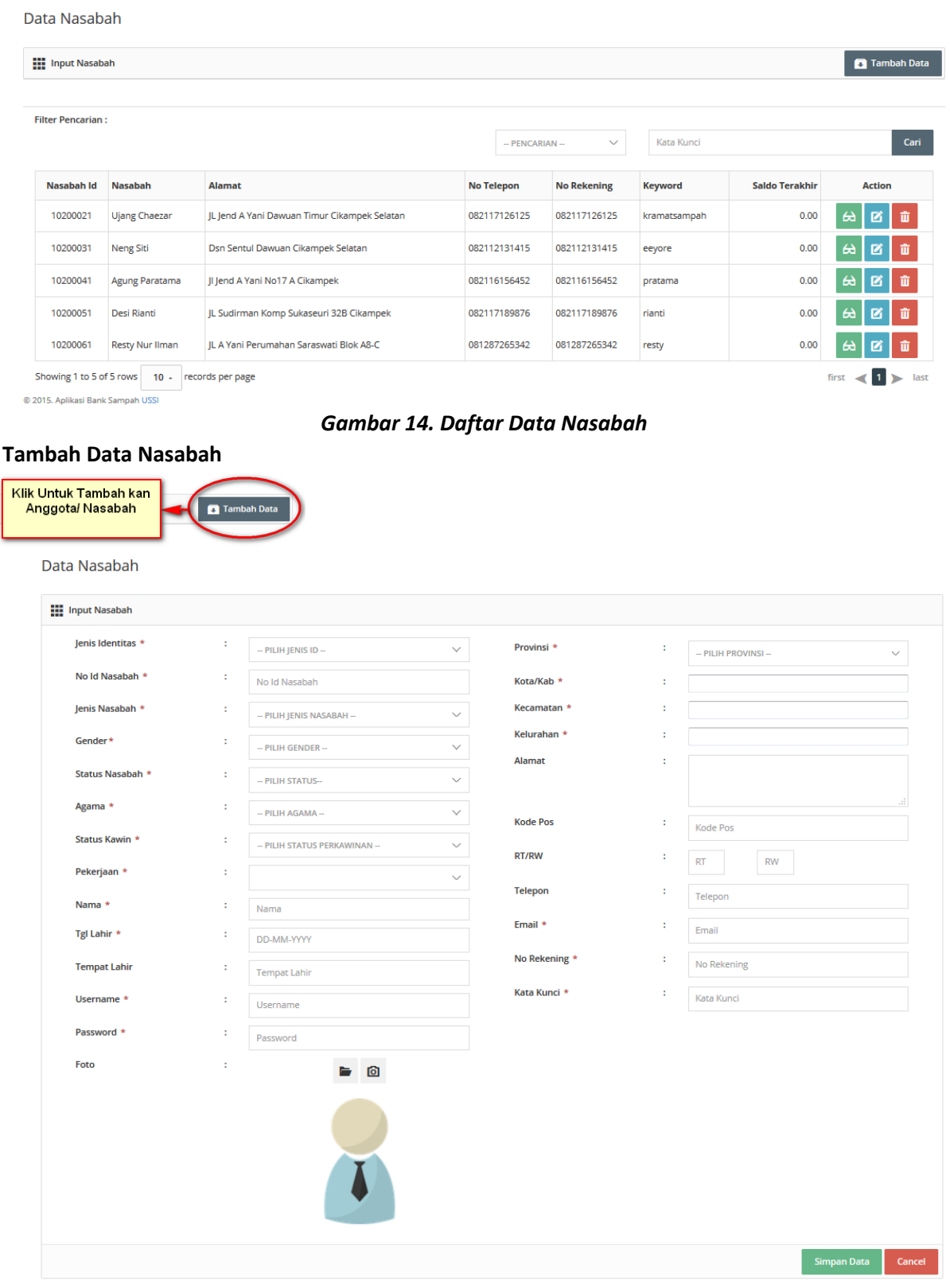

@ 2015. Aplikasi Bank Sampah USSI

*Gambar 15. Form Input Data Nasabah*

#### **View, Edit, Delete Data Nasabah**

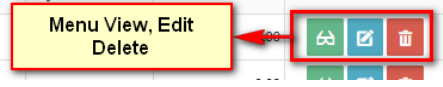

Data Nasabah

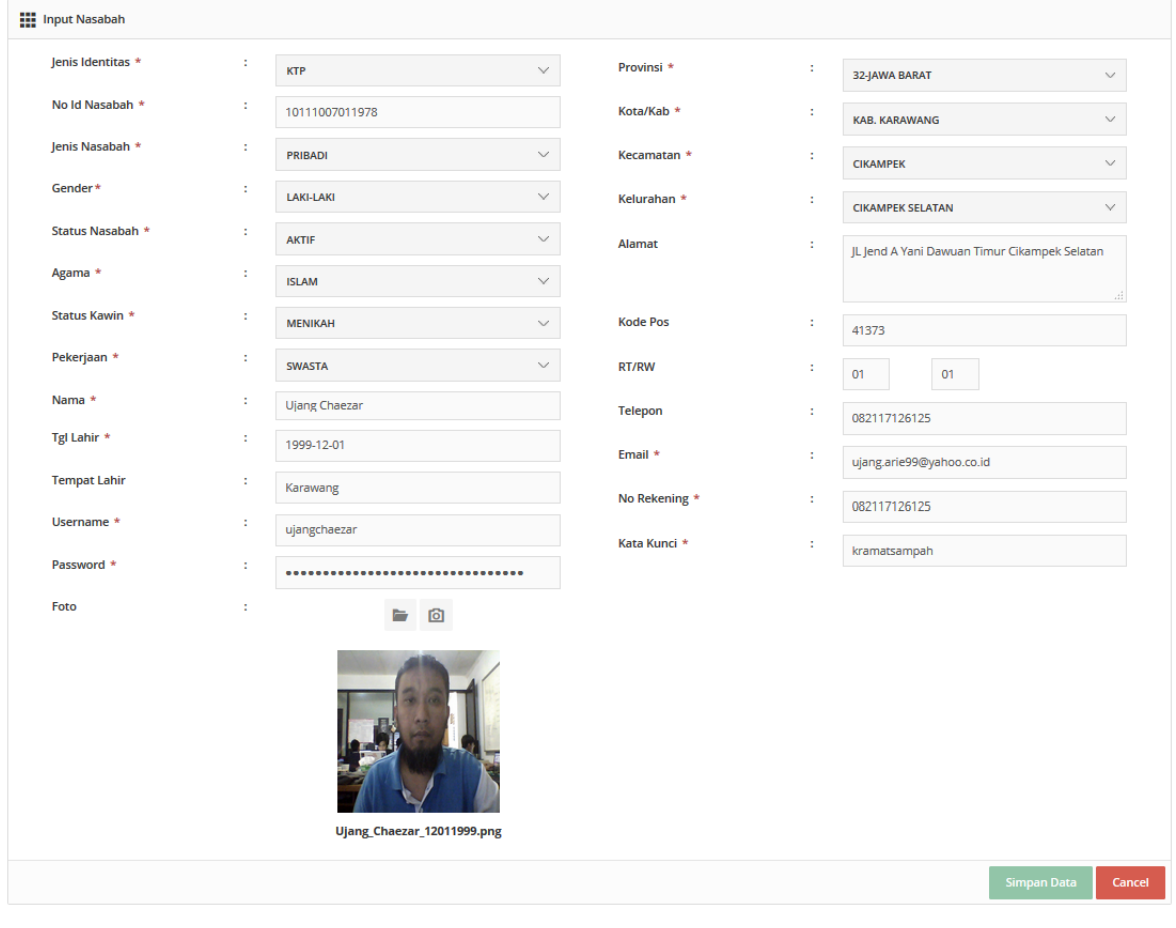

@ 2015. Aplikasi Bank Sampah USSI

#### *Gambar 16. View Detail Data Nasabah*

- Tampilan Menu Edit sama dengan View, yang membedakan pada menu edit text kolom yang bias di edit akan aktif (Bisa dirubah).

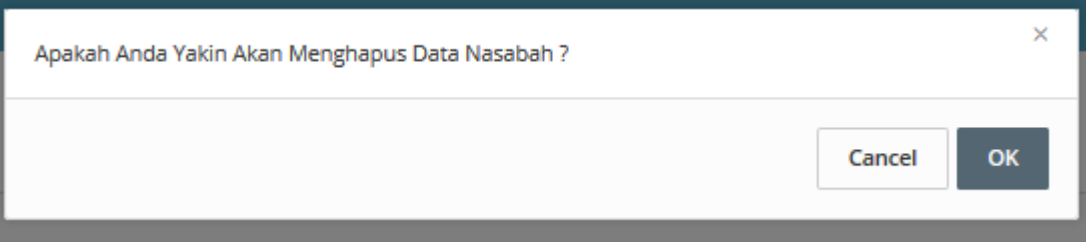

*Gambar 17. Hapus Detail Data Nasabah*

# *Katalog Barang Lembaga*

Menu ini berfungsi untuk interaksi data Barang, Untuk menambah, mengedit dan menghapus data Barang. Berikut tampilannya:

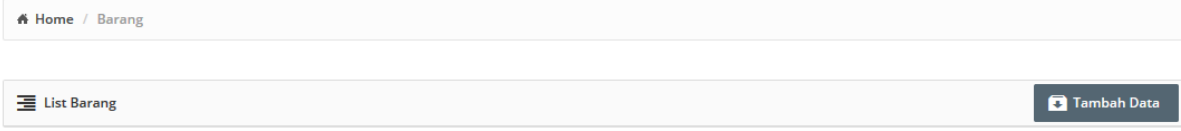

|                               | Search        |                   |                   |                        |               |
|-------------------------------|---------------|-------------------|-------------------|------------------------|---------------|
| <b>BARANG</b>                 | <b>SATUAN</b> | <b>HARGA BELI</b> | <b>HARGA JUAL</b> | <b>HARGA REFERENSI</b> | <b>Action</b> |
| Ember, Jolang, Baskom         | Kilogram      | 5000              | 5000              | 10000                  | Ø<br>ŵ        |
| <b>Kantong Plastik</b>        | Kilogram      | 5000              | 5000              | 10000                  | 囜<br>ŵ        |
| Kardus                        | Kilogram      | 5000              | 5000              | 10000                  | 囜<br>ŵ        |
| <b>Botol Sirup</b>            | Kilogram      | 5000              | 5000              | 10000                  | 囜<br>ŵ        |
| Botol Kecap, Beer             | Kilogram      | 5000              | 5000              | 10000                  | 囜<br>ŵ        |
| <b>Botol Plastik Konsumsi</b> | Kilogram      | 5000              | 5000              | 10000                  | 囜<br>Ŵ        |
| <b>Botol Air Mineral</b>      | Kilogram      | 5000              | 5000              | 10000                  | M<br>Ŵ        |
| Duplex, Kertas, Majalah       | Kilogram      | 5000              | 5000              | 10000                  | 囜<br>ŵ        |
| Buku, Arsip, HVS              | Kilogram      | 5000              | 5000              | 10000                  | 囜<br>ŵ        |
| Kertas Koran                  | Kilogram      | 5000              | 5000              | 10000                  | 囜<br>ŵ        |
| <b>Gelas Plastik Putih</b>    | Kilogram      | 5000              | 5000              | 10000                  | 囜<br>ŵ        |
| Kemasan Melamin               | Kilogram      | 5000              | 5000              | 10000                  | 囜<br>ŵ        |
| <b>Catrigde Printer</b>       | Kilogram      | 5000              | 5000              | 10000                  | 囜<br>w        |
| Besi                          | Kilogram      | 5000              | 5000              | 10000                  | 囜<br>ŵ        |
| Tembaga                       | Kilogram      | 5000              | 5000              | 10000                  | 囜<br>w        |
| Alumunium                     | Kilogram      | 5000              | 5000              | 10000                  | 囪<br>ŵ        |
| Kuningan                      | Kilogram      | 5000              | 5000              | 10000                  | 囜<br>ŵ        |
| <b>Stainless Steel</b>        | Kilogram      | 5000              | 5000              | 10000                  | 囵<br>ŵ        |
| Kaleng, Seng                  | Kilogram      | 5000              | 5000              | 10000                  | 囜<br>Ŵ        |
| Kerepek (Kaleng Minuman)      | Kilogram      | 5000              | 5000              | 10000                  | 囵<br>ŵ        |
| Aki Bekas                     | Kilogram      | 5000              | 5000              | 10000                  | 囜<br>Ŵ        |
| <b>Beling</b>                 | Kilogram      | 5000              | 5000              | 10000                  | 囜<br>面        |
| Karpet Melamin                | Kilogram      | 5000              | 5000              | 10000                  | 囜<br>ŵ        |

@ 2015. Aplikasi Bank Sampah USSI

*Gambar 18. Detail Data Barang*

#### **Kolom Pencarian Barang (Live Search)**

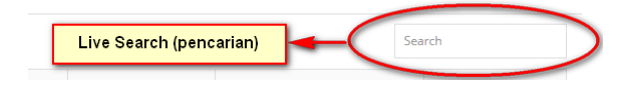

# **Tambah Data Barang (Katalog Barang)**

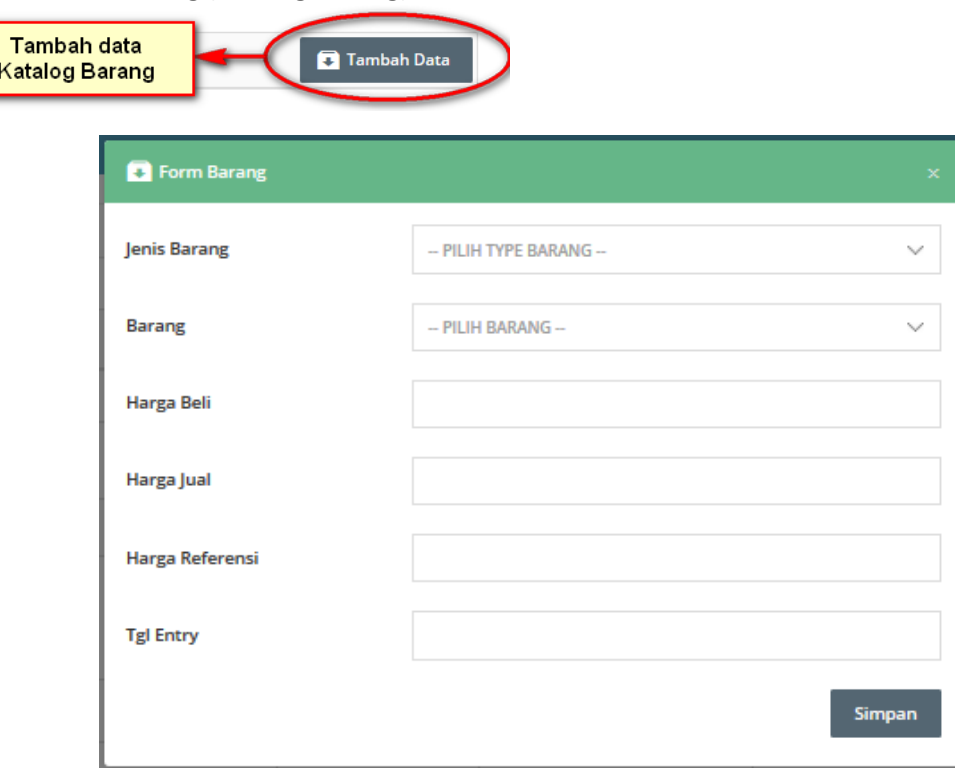

*Gambar 19. Form Tambah Data Barang*

#### **Tombol Edit Delete**

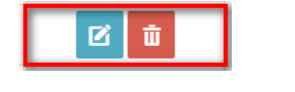

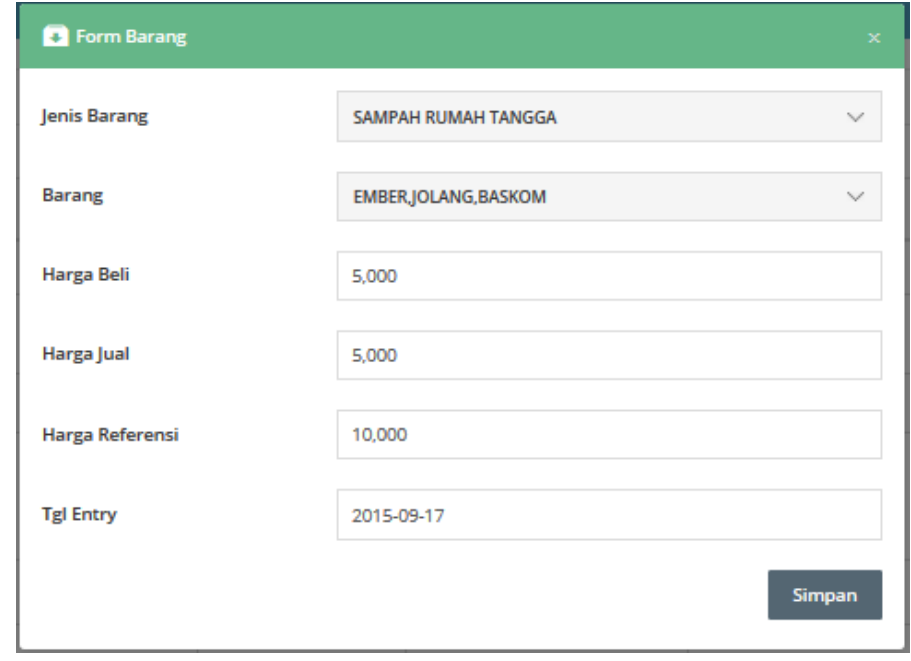

*Gambar 20. Form Tambah Data Barang*

# *Aturan Pembagian Profit*

Menu ini berfungsi untuk mengatur pembagian profit. Berikut tampilannya:

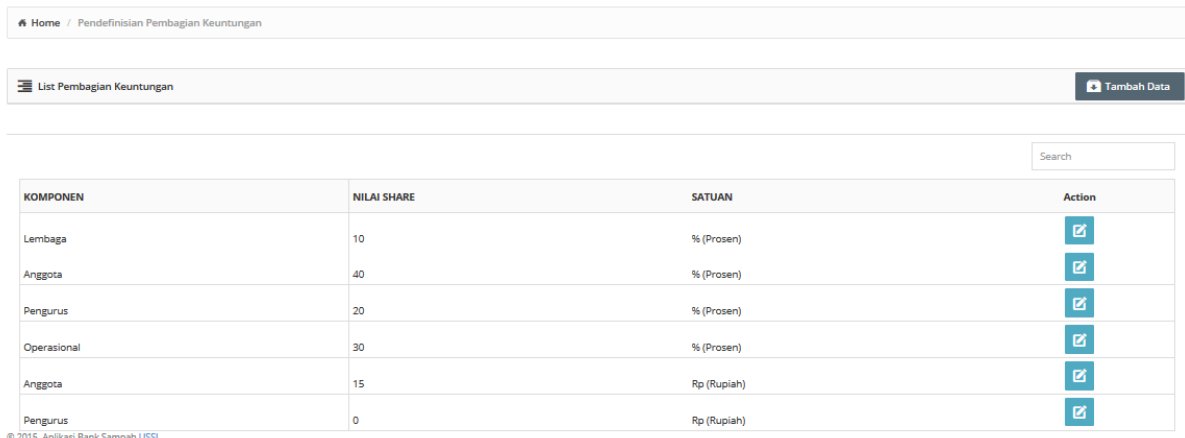

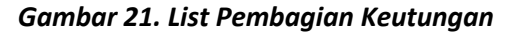

#### **Tambah Edit Data**

**C** Tambah Data

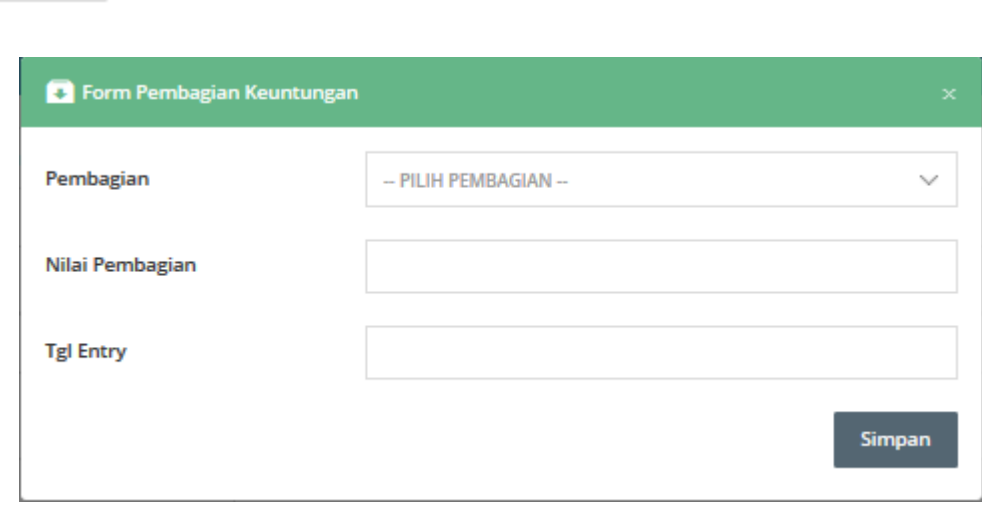

*Gambar 22. Tambah Pembagian Keuntungan*

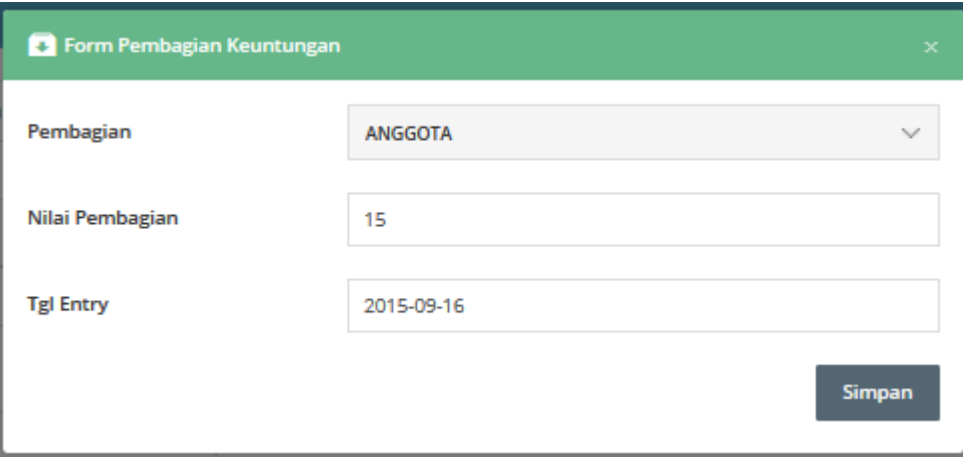

*Gambar 23. Edit Pembagian Keuntungan*

# *Pembeli (Buyer)*

Menu ini berfungsi untuk interaksi data Pembeli, Untuk menambah, mengedit dan menghapus data Pembeli. Berikut tampilannya:

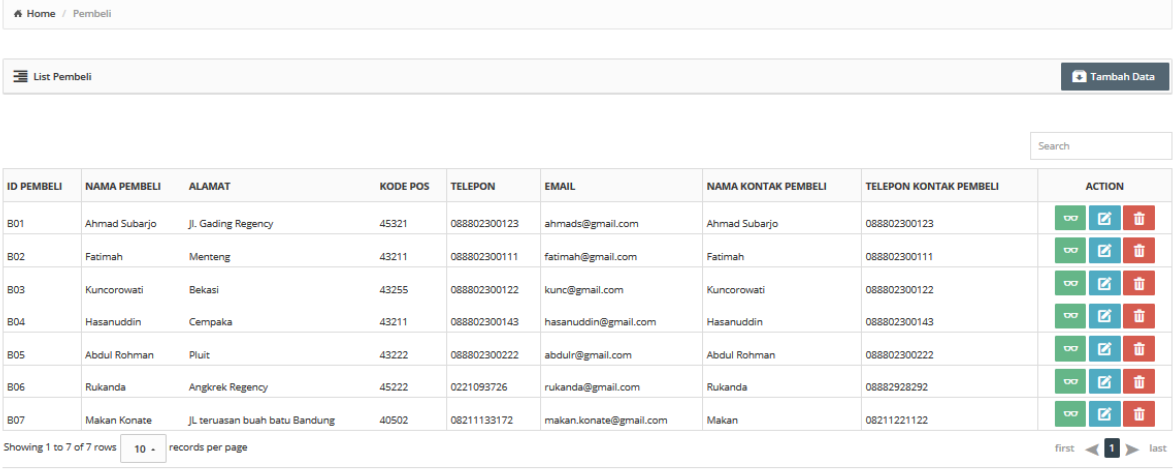

@ 2015. Aplikasi Bank Sampah USSI

*Gambar 24. List Pembeli/Buyer*

#### **Tambah Data**

**C** Tambah Data

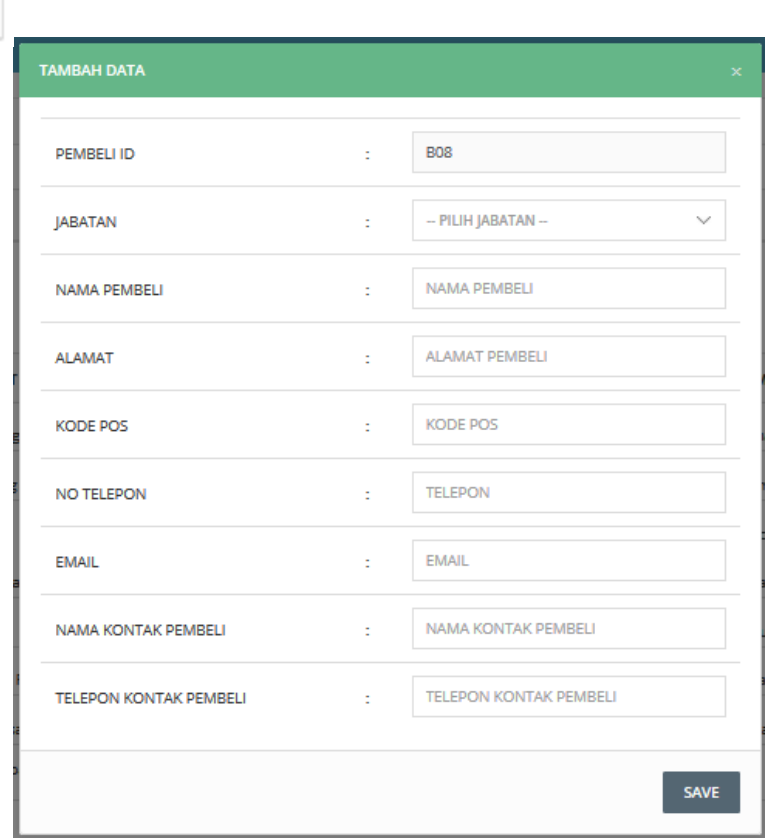

*Gambar 25. Form Tambah Data Pembeli/Buyer*

#### **View, Edit, Delete**

 $\overline{\mathbf{p}}$ 

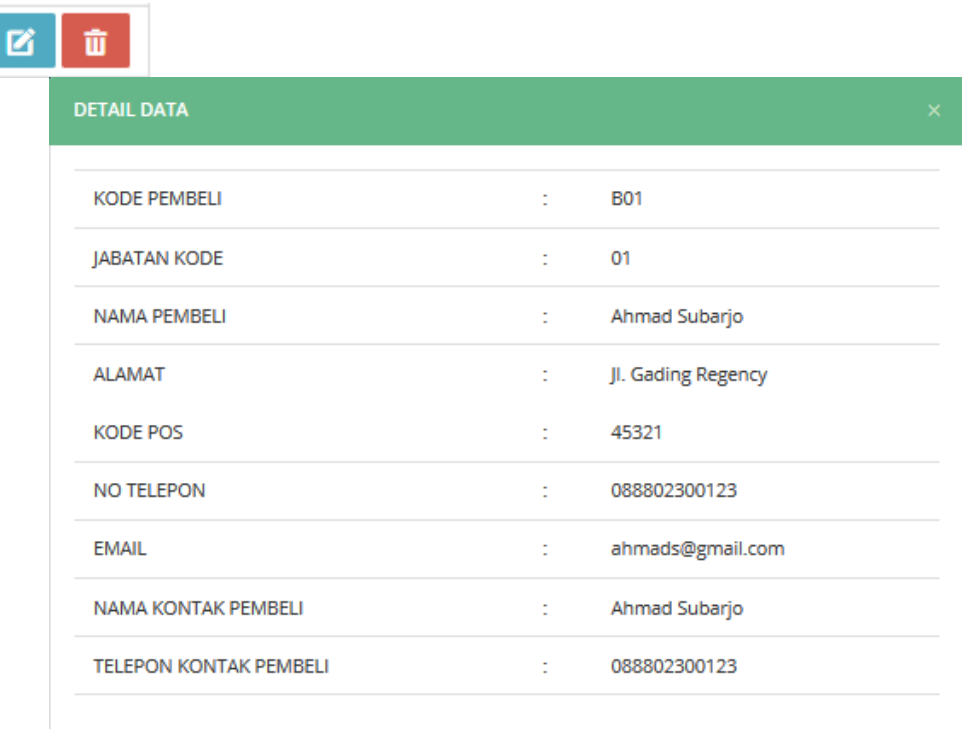

*Gambar 26. Form View Data Pembeli/Buyer*

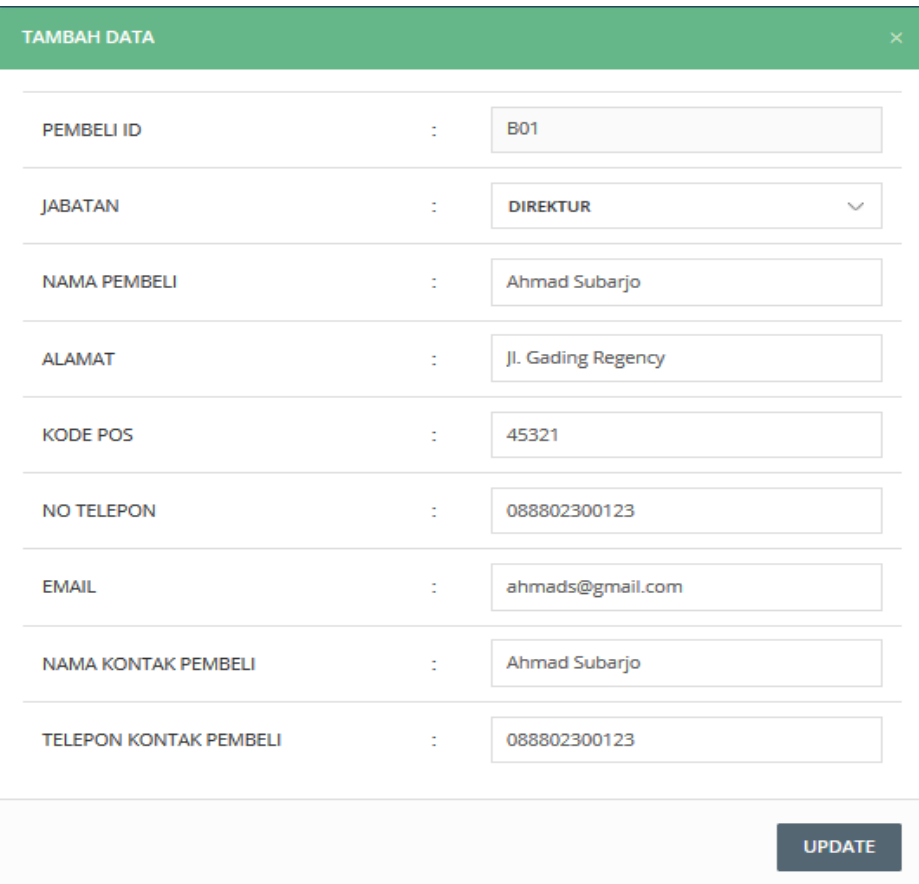

*Gambar 27. Form View Data Pembeli/Buyer*

#### Menu Transaksi

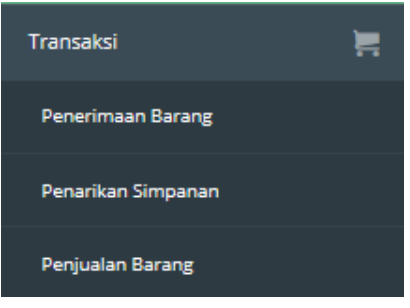

*Gambar 28. Transaksi*

#### *Penerimaan Barang (Setoran Barang)*

Menu ini berisi transaksi Penerimaan barang/Setoran dari anggota/nasabah, berikut tampilan untuk Menu transaksi Penerimaan Barang :

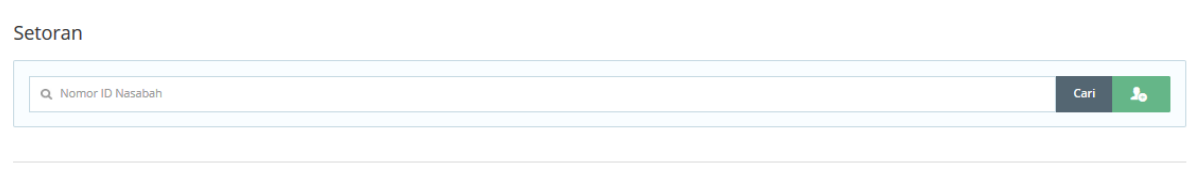

```
@ 2015. Aplikasi Bank Sampah USSI
```
#### *Gambar 30. Form Transaksi Penerimaan Barang (setoran)*

- Masukan Id nasabah yang akan melakukan transaksi Setoran, kemudian klik cari untuk memulai transaksi.

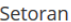

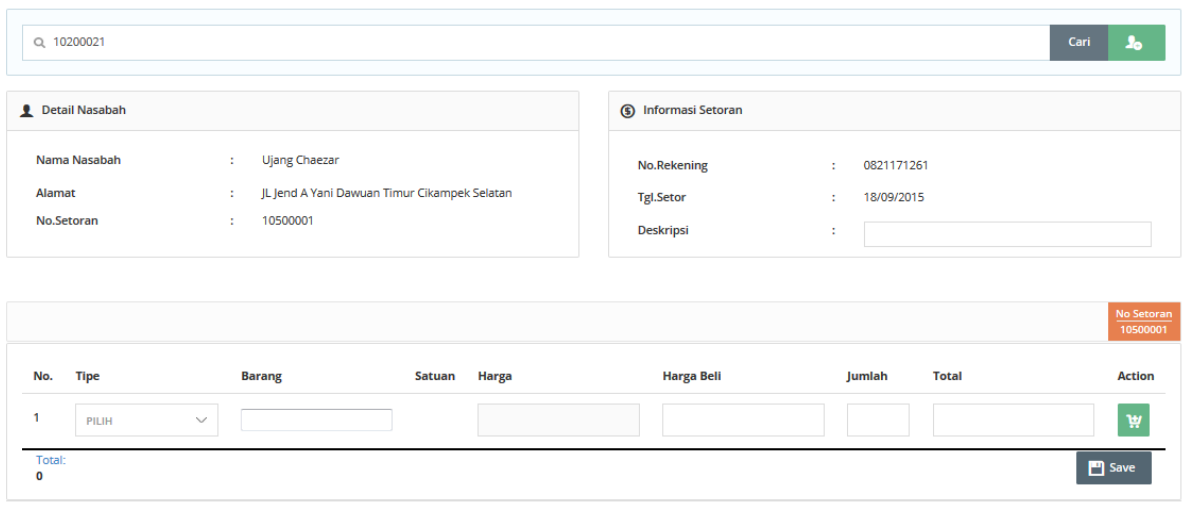

@ 2015. Aplikasi Bank Sampah USSI

*Gambar 30. Form Transaksi Penerimaan Barang (setoran)*

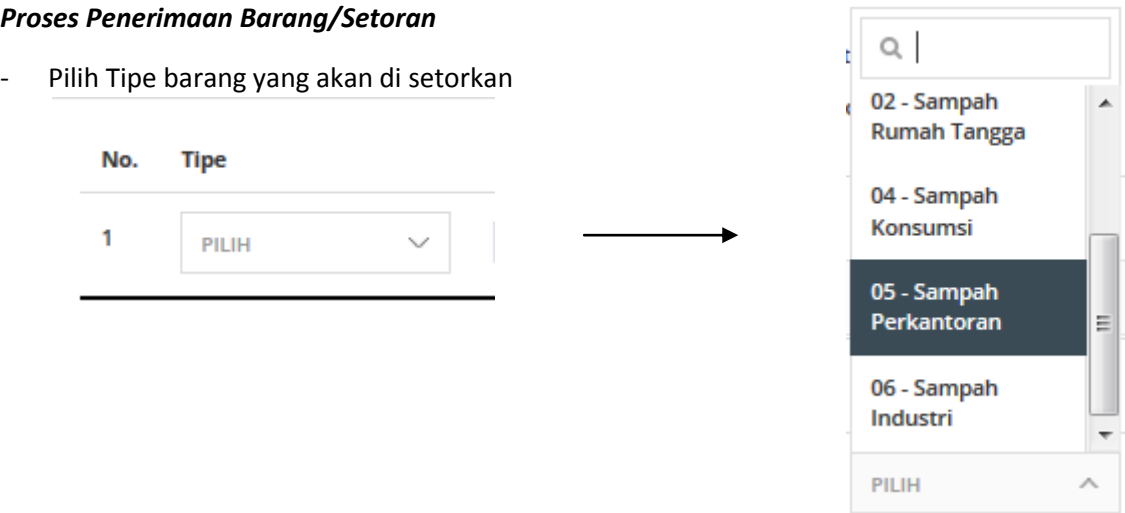

*Gambar 31.1. Form Proses Transaksi Penerimaan Barang (setoran)*

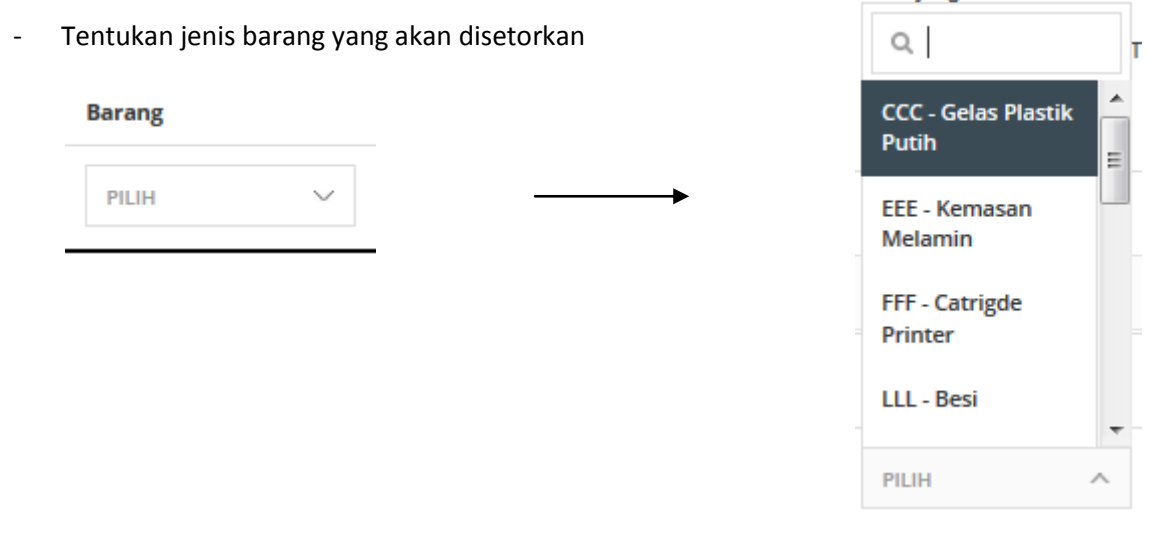

*Gambar 31.2. Form Proses Transaksi Penerimaan Barang (setoran)*

- Masukan Harga Beli

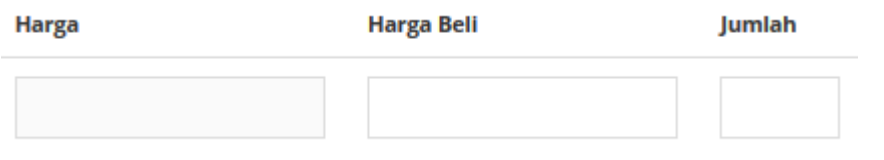

*Gambar 31.3. Form Proses Transaksi Penerimaan Barang (setoran)*

- Maka jika sudah terisi tampilannya seperti gambar berikut

|                  |                        |               |              |        |        |                   |        |        |              |        | No Setoran<br>10500001 |
|------------------|------------------------|---------------|--------------|--------|--------|-------------------|--------|--------|--------------|--------|------------------------|
| No.              | <b>Tipe</b>            | <b>Barang</b> |              | Satuan | Harga  | <b>Harga Beli</b> |        | Jumlah | <b>Total</b> |        | <b>Action</b>          |
|                  | 06 - SAMPAH IND $\vee$ | LLL - BESI    | $\checkmark$ | Kg     | 20,000 |                   | 19,000 | 5      |              | 95,000 | <b>H</b>               |
| Total:<br>95,000 |                        |               |              |        |        |                   |        |        |              |        | <b>D</b> Save          |

*Gambar 31.4. Form Proses Transaksi Penerimaan Barang (setoran)*

- Pilih pada kolom Action jika akan menambah barang yang akan disetorkan

| <b>Action</b> |                   |                        |                                   |        |              |                   |        |              | No Setoran<br>10500001 |
|---------------|-------------------|------------------------|-----------------------------------|--------|--------------|-------------------|--------|--------------|------------------------|
| W             | No.               | <b>Tipe</b>            | <b>Barang</b>                     | Satuan | <b>Harga</b> | <b>Harga Bell</b> | Jumlah | <b>Total</b> | <b>Action</b>          |
|               |                   | 06 - SAMPAH IND $\vee$ | <b>LLL - BESI</b><br>$\checkmark$ | Кg     | 20,000       | 19,000            | 5      | 95,000       |                        |
|               | $\overline{2}$    | 04 - SAMPAH KON $\vee$ | BBB - BOTOL AIR $\vee$            | Kg     | 5,000        | 5,000             | 5      | 25,000       | ₩∣ū                    |
|               | Total:<br>120,000 |                        |                                   |        |              |                   |        |              | $\Box$ Save            |

*Gambar 31.5. Form Proses Transaksi Penerimaan Barang (setoran)*

- Klik pada kolom Action icon Delete untuk menghapus
- Untuk Proses Edit langsu pada kolom dan row yang akan di edit.
- Proses Transaksi Klik Save

|                            | <b>ID SETORAN JENIS BARANG</b>       |              | TGL ENTRI JUMLAH SATUAN JUMLAH NILAI TRANSAKSI |
|----------------------------|--------------------------------------|--------------|------------------------------------------------|
| 10500001-2                 | BBB - Botol Air Mineral 2015-09-18 5 |              | 25,000.00                                      |
| 10500001-1<br>I LLL - Besi |                                      | 2015-09-18 5 | 95,000.00                                      |
| $\mathbb B$ ok             | <b>Cetak Kwitansi</b>                |              |                                                |

*Gambar 31.6. Form Proses Transaksi Penerimaan Barang (setoran)*

| <b>KWITANSI SETORAN</b> |                             |                      |                      |                         |  |  |
|-------------------------|-----------------------------|----------------------|----------------------|-------------------------|--|--|
| NAMA NASABAH            | Ujang Chaezar               |                      | NILAI SETORAN        | 120000.00               |  |  |
| ALAMAT NASABAH          | JL Jend A Yani Dawuan Timur | 082117126125         |                      |                         |  |  |
| ID NASABAH              | 10200021                    |                      | SALDO REKENING       | 120.000.00              |  |  |
| <b>ID SETORAN</b>       | <b>JENIS BARANG</b>         | <b>TGL TRANSAKSI</b> | <b>JUMLAH SATUAN</b> | JIUMLAH NILAI TRANSAKSI |  |  |
| 10500001-2              | BBB - Botol Air Mineral     | 2015-09-18           | 5                    | 25,000.00               |  |  |
| 10500001-1              | LLL - Besl                  | 2015-09-18           | 5                    | 95,000.00               |  |  |

*Gambar 31.7. Form Proses Transaksi Penerimaan Barang (setoran)*

#### *Penarikan Simpanan*

Menu ini berisi transaksi Penarikan Simpanan, berikut tampilan untuk Menu transaksi Penerimaan Barang :

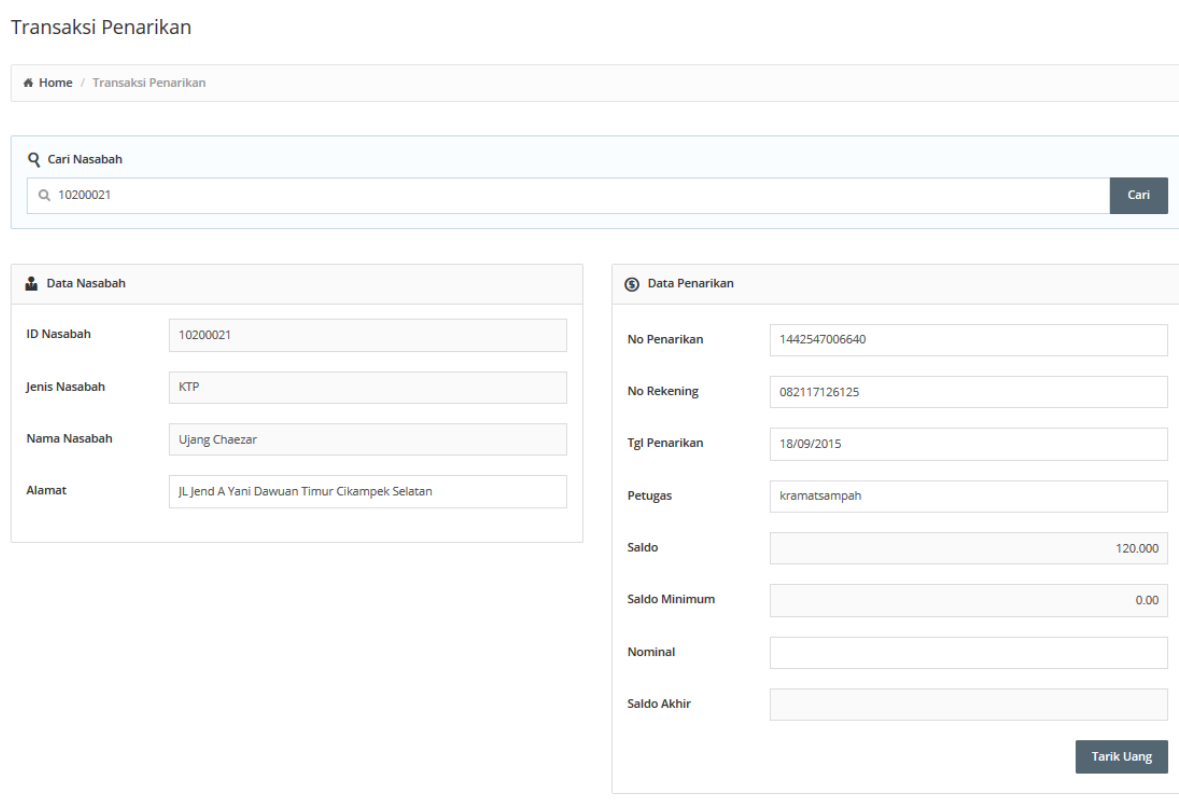

© 2015. Aplikasi Bank Sampah USSI

#### *Gambar 38. Form Penarikan Simpanan*

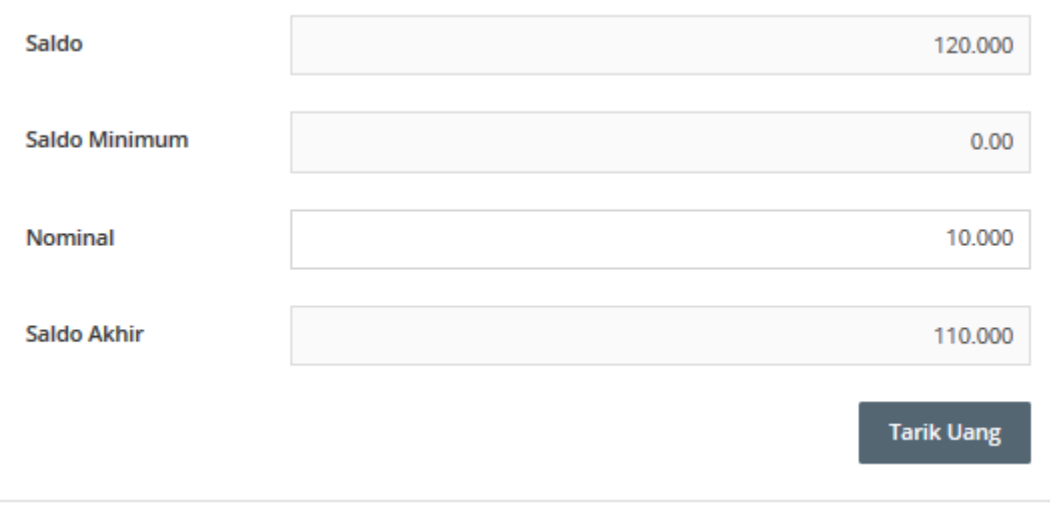

#### *Gambar 38.1 Form Penarikan Simpanan*

- Setelah mengisi Nominal Penarikan, klik Tombol Tarik Uang untuk melanjutkan Proses Penarikan.

#### *Penjualan Barang*

Menu ini berisi transaksi Penjualan barang kepada Pembeli/buyer, berikut tampilan untuk Menu transaksi Penerimaan Barang :

#### Penjualan

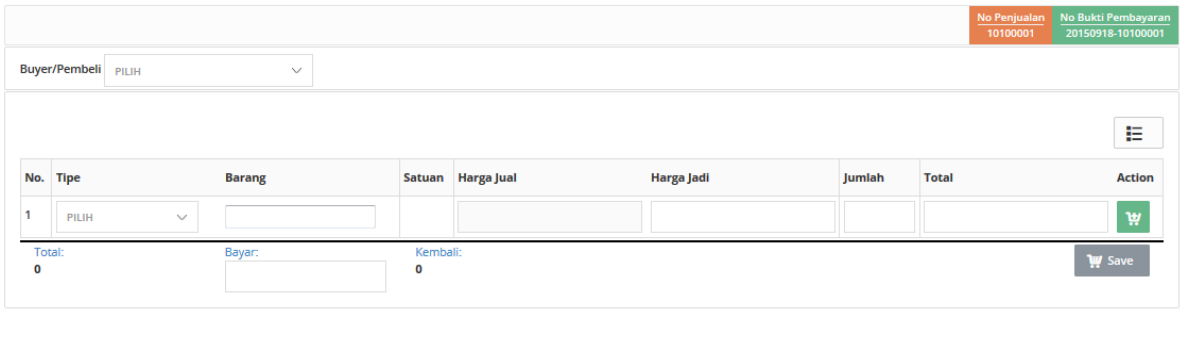

@ 2015. Aplikasi Bank Sampah USSI

*Gambar 39. Form Proses Transaksi Penjualan Barang*

#### - **Proses Penjualan Barang Kepada Buyer/Pembeli**

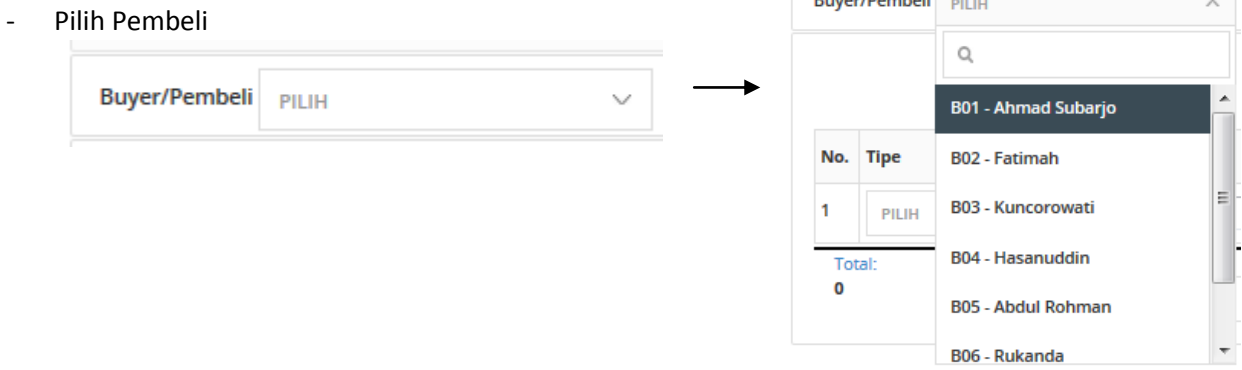

**Dents (Denshel)** 

#### *Gambar 40.1. Form Proses Transaksi Penjualan Barang*

| Menteng<br><b>Buyer/Pembeli</b><br><b>B02 - FATIMAH</b><br>$\checkmark$<br>111088802300111 |                                 |                            |                    |                   |                   |                |              |               |  |
|--------------------------------------------------------------------------------------------|---------------------------------|----------------------------|--------------------|-------------------|-------------------|----------------|--------------|---------------|--|
|                                                                                            |                                 |                            |                    |                   |                   |                |              | 拒             |  |
| No. Tipe                                                                                   |                                 | <b>Barang</b>              | Satuan             | <b>Harga Jual</b> | <b>Harga Jadi</b> | Jumlah         | <b>Total</b> | <b>Action</b> |  |
|                                                                                            | 06 - SAMPAH IND<br>$\checkmark$ | $\checkmark$<br>LLL - BESI | Kilogram           | 40,000            | 41,000            | $\overline{2}$ | 82,000       |               |  |
| $\overline{2}$                                                                             | 04 - SAMPAH KON V               | BBB - BOTOL AIR $\vee$     | Kilogram           | 10,000            | 10,000            | $\overline{2}$ | 20,000       | û<br>ΨI       |  |
| Total:                                                                                     | 102,000                         | Bayar:<br>120,000          | Kembali:<br>18,000 |                   |                   |                |              | <b>W</b> Save |  |

*Gambar 40.2. Form Proses Transaksi Penjualan Barang*

- Klik Save untuk meneruskan proses transaksi.

| <b>NO URUT JENIS BARANG</b>              |              | TGL ENTRI JUMLAH SATUAN JUMLAH NILAI TRANSAKSI |
|------------------------------------------|--------------|------------------------------------------------|
| LLL - Besi                               | 2015-09-18 1 | 41,000.00                                      |
| BBB - Botol Air Mineral   2015-09-18   1 |              | 10,000.00                                      |
| $\mathbb{B}$ ok<br><b>Cetak Kwitansi</b> |              |                                                |

*Gambar 40.3. Form Proses Transaksi Penjualan Barang*

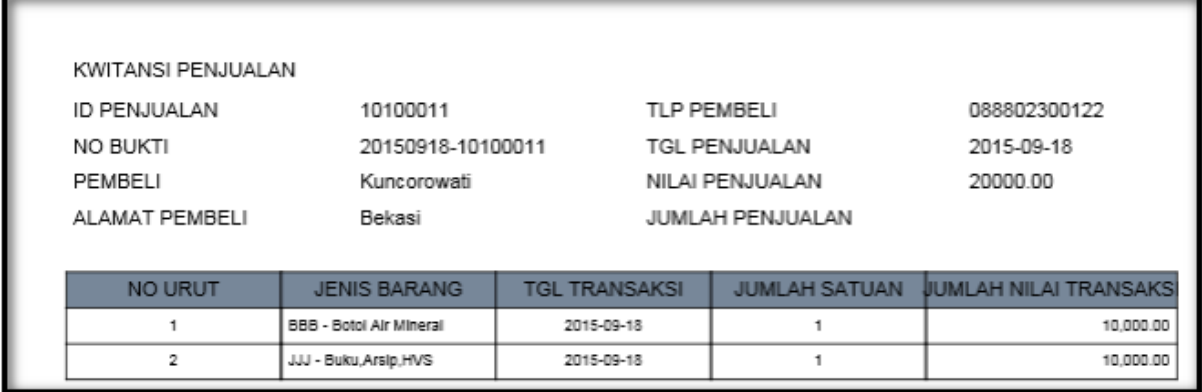

*Gambar 40.4. Form Proses Transaksi Penjualan Barang*

#### Menu Laporan

Menu Ini menampilkan laporan-laporan mengenai Data Nasabah data Barang dan transaksi .

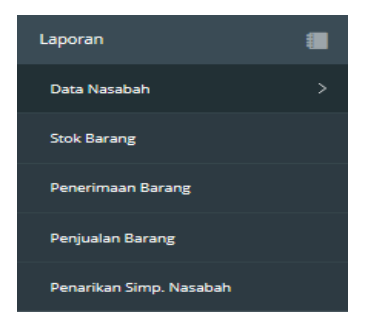

*Gambar 41. Menu Laporan*

#### Data Nasabah

Pada Menu data Nasabah menampilkan seluruh data nasabah pada bank sampah, berikut tampilan menu data nasabah.

| # Home / Laporan List Nasabah<br><b>Hill</b> List Nasabah<br>Export -<br>P Filter:<br>Q Cari<br>Kata Kunci<br>$\checkmark$<br>$-$ PENCARIAN $-$<br>Е<br>No. PROVINSI<br><b>KOTA</b><br><b>KECAMATAN</b><br><b>KELURAHAN</b><br><b>ID NASABAH</b><br><b>NAMA NASABAH</b><br><b>ALAMAT</b><br><b>LEMBAGA</b><br><b>JENIS</b><br><b>STATUS</b><br>32<br>15<br>10200021<br>JL Jend A Yani Dawuan Timur Cikampek Selatan<br>Pribadi<br>Aktif<br>n<br>050<br>008<br><b>Ujang Chaezar</b><br>Daur Sampah<br>32<br>15<br>050<br>008<br><b>Neng Siti</b><br>Dsn Sentul Dawuan Cikampek Selatan<br>$\overline{2}$<br>10200031<br>Daur Sampah<br>Pribadi<br>Aktif<br>32<br>JI Jend A Yani No17 A Cikampek<br>з<br>15<br>050<br>013<br>10200041<br>Agung Paratama<br>Daur Sampah<br>Pribadi<br>Aktif<br>32<br>15<br>050<br>009<br>Desi Rianti<br>JL Sudirman Komp Sukaseuri 32B Cikampek<br>10200051<br>Daur Sampah<br>Pribadi<br>Aktif<br>4<br>32<br>15<br>5<br>050<br>007<br>IL A Yani Perumahan Saraswati Blok A8-C<br>10200061<br>Resty Nur Ilman<br>Daur Sampah<br>Pribadi<br>Aktif | Laporan Data Nasabah |  |  |  |  |  |  |  |  |  |                       |  |
|----------------------------------------------------------------------------------------------------|----------------------|--|--|--|--|--|--|--|--|--|-----------------------|--|
|                                                                                                    |                      |  |  |  |  |  |  |  |  |  |                       |  |
|                                                                                                    |                      |  |  |  |  |  |  |  |  |  |                       |  |
|                                                                                                    |                      |  |  |  |  |  |  |  |  |  |                       |  |
|                                                                                                    | Ⅲ →                  |  |  |  |  |  |  |  |  |  |                       |  |
|                                                                                                    |                      |  |  |  |  |  |  |  |  |  | <b>SALDO TERAKHIR</b> |  |
|                                                                                                    |                      |  |  |  |  |  |  |  |  |  | 110000.00             |  |
|                                                                                                    |                      |  |  |  |  |  |  |  |  |  | 0.00                  |  |
|                                                                                                    |                      |  |  |  |  |  |  |  |  |  | 0.00                  |  |
|                                                                                                    |                      |  |  |  |  |  |  |  |  |  | 0.00                  |  |
|                                                                                                    |                      |  |  |  |  |  |  |  |  |  | 0.00                  |  |

@ 2015. Aplikasi Bank Sampah USSI

*Gambar 42. Laporan Data Nasabah*

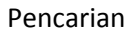

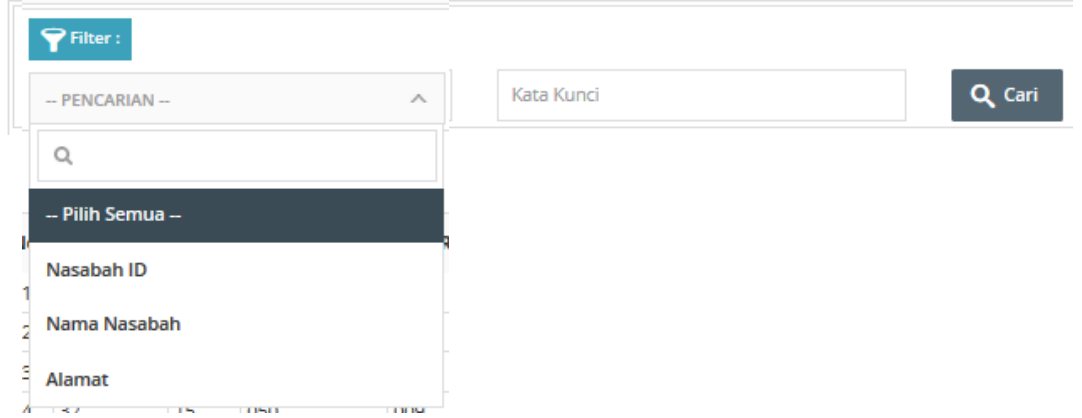

- Pilih Tipe Pencarian kemudian masukan kata kunci dan klick cari untuk memulai pencarian

# Eksport

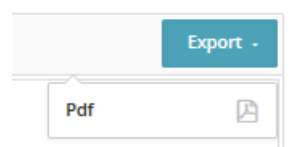

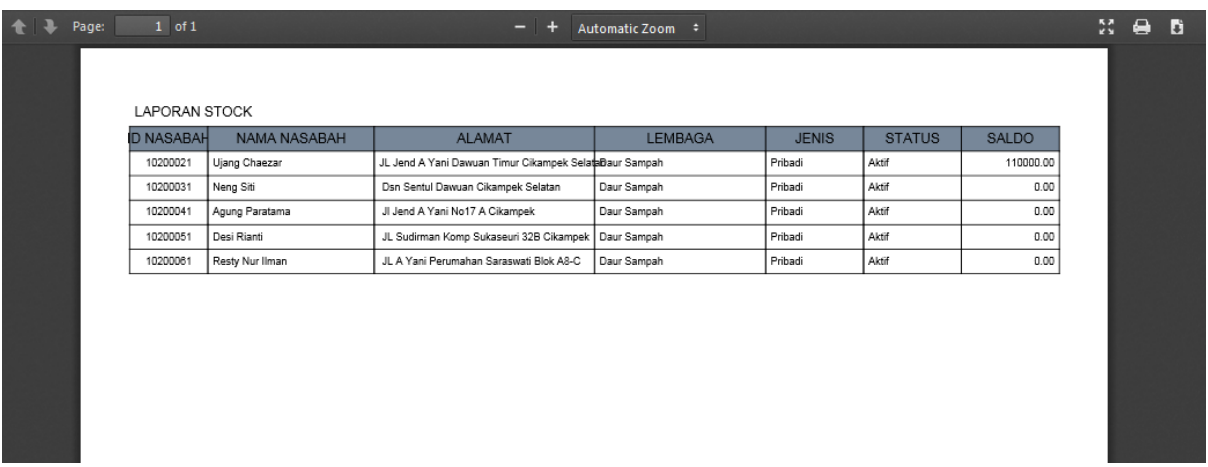

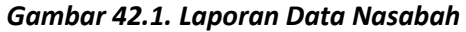

#### Stock Barang

Pada menu Stock barang ini berisi data stok seluruh barang pada lembaga, berikut tampilannya

Laporan Stok Barang

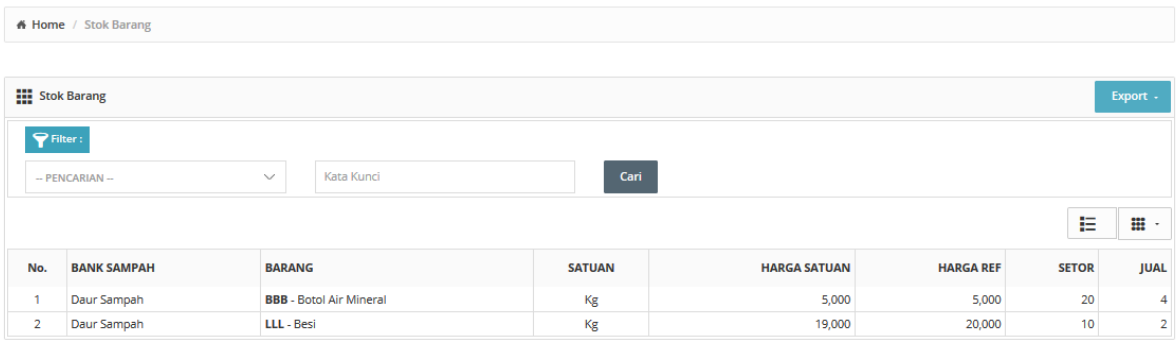

© 2015. Aplikasi Bank Sampah USSI

*Gambar 43. Laporan Stock barang*

| $+1$<br>Page: | $1$ of $1$    |                          | $-$ +<br>Automatic Zoom = |                  |     |                      | $\frac{57}{43}$ | $\leftrightarrow$ $\sim$ |  |
|---------------|---------------|--------------------------|---------------------------|------------------|-----|----------------------|-----------------|--------------------------|--|
|               |               |                          |                           |                  |     |                      |                 |                          |  |
|               | LAPORAN STOCK |                          |                           |                  |     |                      |                 |                          |  |
|               | <b>KODE</b>   | <b>BARANG</b>            | <b>HARGA SATUAN</b>       | <b>HARGA REF</b> | QTY | <b>SATUAN</b>        |                 |                          |  |
|               | <b>BBB</b>    | <b>Botol Air Mineral</b> | 5000.00                   | 5000.00          | 5   | Kg                   |                 |                          |  |
|               | LLL           | Besi                     | 19000.00                  | 20000.00         | 5   | $\mathsf{Kg}\xspace$ |                 |                          |  |
|               |               |                          |                           |                  |     |                      |                 |                          |  |
|               |               |                          |                           |                  |     |                      |                 |                          |  |
|               |               |                          |                           |                  |     |                      |                 |                          |  |
|               |               |                          |                           |                  |     |                      |                 |                          |  |
|               |               |                          |                           |                  |     |                      |                 |                          |  |
|               |               |                          |                           |                  |     |                      |                 |                          |  |
|               |               |                          |                           |                  |     |                      |                 |                          |  |

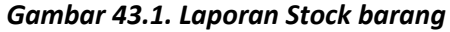